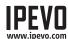

# **Quick Start Guide**

POINT 2 VIEW

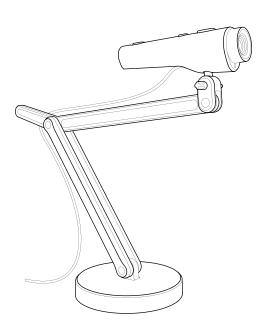

## www.ipevo.com

# 3. THE SOFTWARE INTERFACE AT A GLANCE

Free Presenter software features a range of useful image customizations and functions, including snapshots, video recording, image rotation and more. Here are some highlights:

## CAMERA MODE (DEFAULT)

Provides a window with the live video image from the camera.

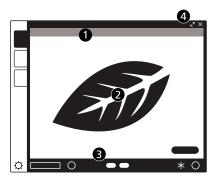

- ① Use menus to adjust view: mirror, resolution, etc.
- ② A focus frame at the center guides you when bringing Point 2 View into focus.
- 3 Click on-screen icons to focus and take snapshots.
- 4 Click the top-right arrows to enter Full Screen mode.

1. PACKAGE CONTENTS

Your Point 2 View product package should contain these items:

- Point 2 View USB Camera
- Weighted stand with adjustable arm
- · Quick-start guide (this document)

# 2. Installing IPEVO Presenter Software

You may wish to use Point 2 View with IPEVO Presenter software. You may download it at: http://support.ipevo.com/presenter

Double-click the downloaded file and follow the prompts to install Presenter.

Note: By installing the latest version of Presenter, the older version of Presenter on your computer will be removed or replaced.

Connect Point 2 View's USB cord to any open USB port on your computer.

### STEP 3:

Launch the Presenter software. A window containing a live video image from your Point 2 View should appear. Point 2 View is now ready to use.

## **REVIEW MODE**

Review snapshots and video you have taken.

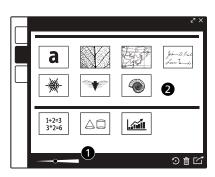

- ① Use menus to adjust view or edit photos.
- ② Use thumbnails for quick overview of your library.

## **FULL SCREEN**

Point 2 View's image will take up the entire screen. This is particularly useful for projecting the image in classroom or conference settings.

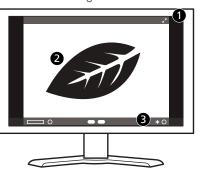

- ① Click the top-right arrows again to return to a smaller window.
- ② Click on the screen to hide the icons and provide an unobstructed image. Click again to bring the icons back.
- ③ Focus/Snapshot icons are available in this mode also.

## 4. TAKING SNAPSHOTS

Follow these steps to learn how to bring Point 2 View into focus and take a snapshot.

## **OVERVIEW OF CONTROLS**

### (HARDWARE)

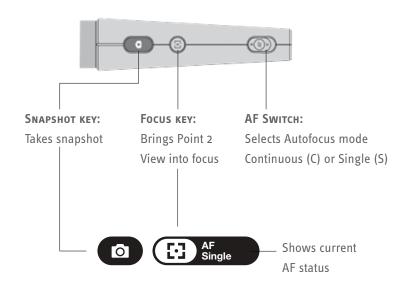

(SOFTWARE - CAMERA MODE)

### STEP 1: BRING POINT 2 VIEW INTO FOCUS

Before taking a snapshot, make certain that you are in Camera mode and the image is in focus. Toggle the AF switch or press the Focus key to bring Point 2 View into focus, if necessary.

### STEP 2: TAKE SNAPSHOT

Press the Snapshot key. A shutter sound will be generated and the screen will freeze for a moment, giving you an instant preview.

## STEP 3: REVIEW THE PHOTO

Go to Review mode. Your new photo will appear on the screen. You can also view previous snapshots using the thumbnails at the bottom.

# 5. Positioning Point 2 View

Attach Point 2 View to the stand and bend, rotate, or extend the stand to achieve the best position for an optimum view. You can also use your hand to point the camera.

## SHOW WHAT YOU SEE

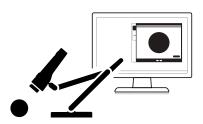

Attach Point 2 View to the stand...

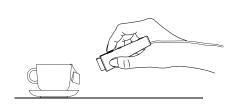

...Or hold Point 2 View in your hand. You can get as close as 2" (5cm) away.

### Show yourself

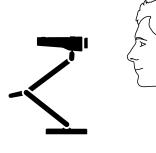

## SHARE WITH OTHERS

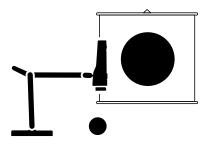

Use one of the side connectors on the head of the stand to position Point 2 View for documents.

Copyright© 2017 IPEVO Inc. All rights reserved.

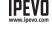